# **Andere Komponenten**

SAP Process Mining by Celonis bietet noch weitere Komponenten, welche hauptsächlich für das Layout verantwortlich sind. Sie können bei der Strukturierung Ihrer Analysen helfen, und diese somit verständlicher machen.

### **Text**

Wenn Sie Text zu Ihren Analysen hinzufügen, helfen Sie dem Benutzer bei dem Verstehen der einzelnen Komponenten. Sie können beispielsweise Erklärungen neben den Komponenten einfügen, oder Überschriften für verschiedene Bereiche einsetzen. Das Konfigurationsfenster ist in Abbildung 3.19 zu sehen.

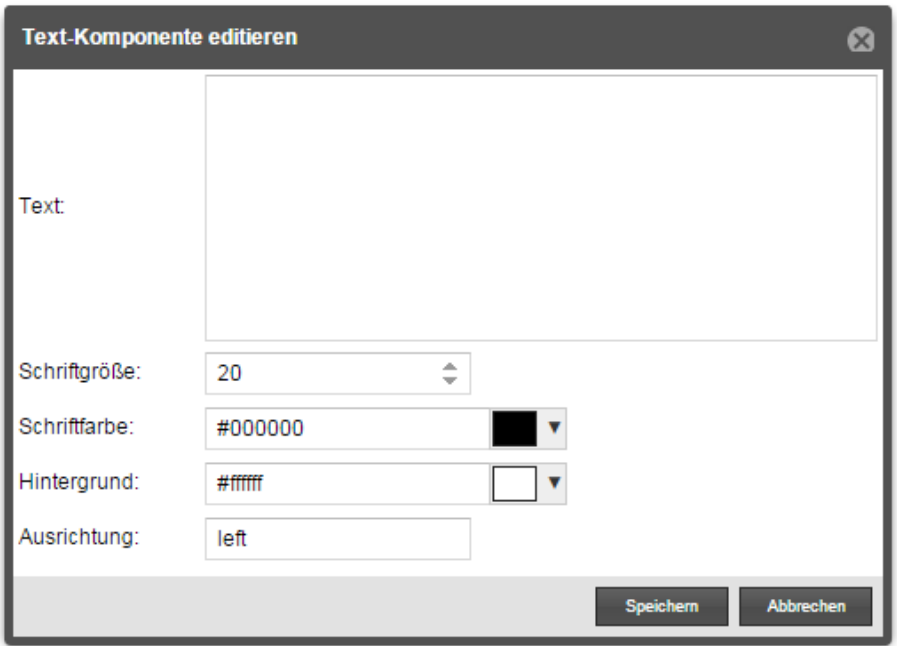

Abbildung 3.22: Text Konfigurationsfenster

- **Text:** Fügen Sie hier den gewünschten Text ein.
- **Schriftgröße:** Legen Sie hier die Schriftgröße des Textes fest.
- **Schriftfarbe:** Spezifizieren Sie hier die Schriftfarbe des eingefügten Textes. Sie können entweder die Auswahlfläche nutzen, oder einen Farbcode manuell einfügen (zudem erlaubt sind bekannte Farben, z.B. "black", "white", "red", "blue", "green", "yellow").
- **Hintergrund:** Legen Sie hier die Hintergrundfarbe für Ihren Text fest. Auch hier können Sie wieder die zwei Auswahlmethoden (Auswahlfläche oder Farbcode) verwenden. Standardmäßig ist "Transparent" ausgewählt.
- **Ausrichtung:** Geben Sie hier die gewünschte Ausrichtung ("left", "right", oder "center") ein,

### **Bild**

Mit Bildern können Sie das Erscheinungsbild Ihrer Analyse verschönern. Bei der Erstellung einer Firmenvorlage, ist diese Komponente zudem hilfreich, um Ihr Logo hinzuzufügen.

In den Einstellungen werden Sie eine Liste aller (Bild-) Dateien sehen, die Sie bereits in SAP Process Mining by Celonis hochgeladen haben. Die Liste ist leer, falls Sie noch keine Dateien hochgeladen haben. Wählen Sie entweder eine bereits hochgeladene Datei aus der Liste aus, oder verwenden Sie den "Hochladen" Button in der unteren rechten Ecke, um ein neues Bild hochzuladen, und der Liste hinzuzufügen.

Nachdem Sie auf "Speichern" geklickt haben, wird das Bild in Ihrer Analyse erscheinen, und kann frei zum gewünschten Platz bewegt werden.

## **Auswahl Überblick**

Diese Komponente ist einfach, aber dennoch sehr nützlich, um die Filter anzuzeigen, die aktuell auf Ihre Analyse angewendet werden. Es ist keine Konfiguration notwendig, die Komponente wird sofort in die Analyse eingefügt und wird zunächst leer sein. Sobald Sie jedoch eine Filterauswahl mit einem Ihrer Analysekomponenten machen, werden all diese angezeigt.

#### **Linie**

Linien sind sehr hilfreich, um Analysen zu strukturieren, indem Sie beispielsweise verschiedene Bereiche erstellen. Nachdem Sie Linie aus dem Komponentenmenü ausgewählt haben, stehen einige Konfigurationsmöglichkeiten zur Verfügung:

- **Linientyp:** Wählen Sie aus, ob Sie eine vertikale oder horizontale Linie möchten.
- $\bullet$ **Liniendicke:** Wählen Sie hier die Dicke der Linie aus. Je größer der Wert ist, umso dicker wird Ihre Linie.
- **Linienfarbe:** Definieren Sie hier die Linienfarbe. Dazu steht Ihnen die Farbauswahl zur Verfügung. Des weiteren können Sie auch einen bekannten Farbnamen eintippen (z.B. "black", "white", "red", "blue", "green", "yellow").
- **Koordinaten:** Hier können Sie x- und y- Koordinaten festlegen, wo Ihre Linie nach der Erstellung erschienen soll. Die Position kann natürlich später jederzeit angepasst und verändert werden.